## **Send Signal Action**

The Send Signal Action creates a signal instance from its inputs and transmits it to the target object, where it can cause the start of a [State Machine](https://docs.nomagic.com/display/MD2021xR1/State) transition or the execution of an Activity. The argument values are available to the execution of associated [Behaviors.](https://docs.nomagic.com/display/MD2021xR1/Behavior) The requester continues the execution immediately. Any reply [Message](https://docs.nomagic.com/display/MD2021xR1/Message) is ignored and is not transmitted to the requester. If the input is already a Signal instance, use the Send Signal Action.

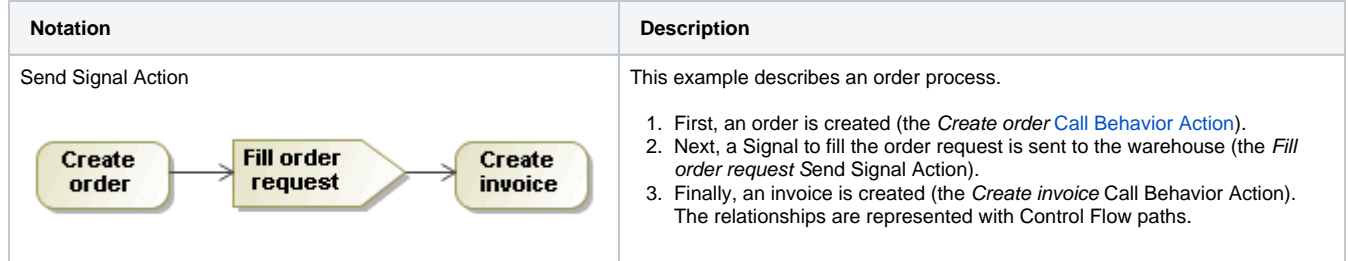

## **Assigning signals**

To assign a Signal to a Send Signal Action, you can use any of the following:

- [the Send Signal Action's](#page-0-0) [Specification window](https://docs.nomagic.com/display/MD2021xR1/Specification+window)
- the drag-and-drop operation
- [the Send Signal Action's shortcut menu](#page-1-0)
- [type the Send Signal Action name](#page-1-1)

<span id="page-0-0"></span>To assign a Signal via the Send Signal Action's Specification window

- 1. Open the [Specification window](https://docs.nomagic.com/display/MD2021xR1/Specification+window) for the Send Signal Action.
- 2. In the **Signal** property value cell, do any of the following
	- <sup>o</sup> Click the **button.** The **Select Signal** dialog opens. Select the Signal from the list, or [create a new one](https://docs.nomagic.com/display/MD2021xR1/Creating+new+elements).

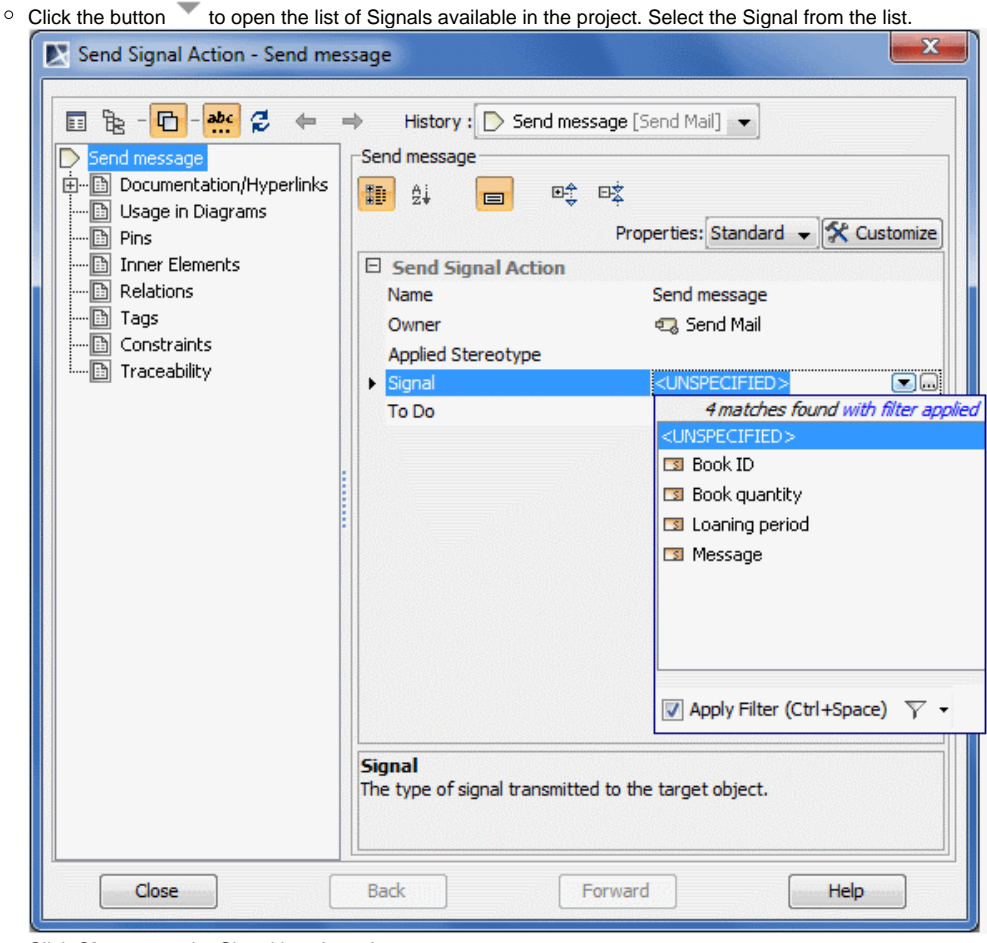

Click **Close** once the Signal is selected.

To assign a signal using a drag-and-drop operation

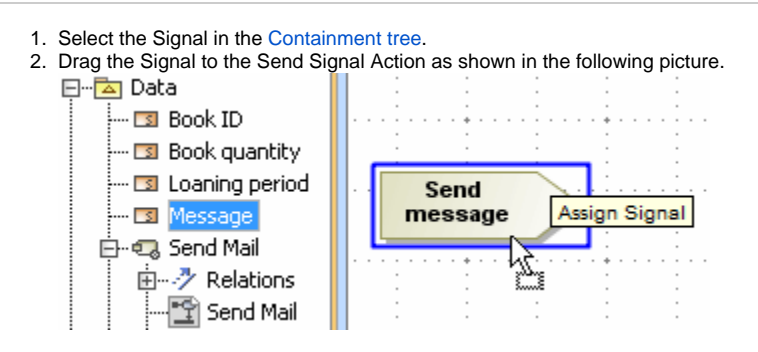

<span id="page-1-0"></span>To assign a signal using the send signal action shortcut menu

- 1. Right-click the Send Signal Action to open the [shortcut menu](https://docs.nomagic.com/display/CDH2021xR1/DH+Links+panel+shortcut+menu+and+Sync+Status+icons).
- 2. Click **Signal**. The list of Signals available in the project opens.
- 3. Select the Signal from the list, or click **New Signal** and [create a new one](https://docs.nomagic.com/display/MD2021xR1/Creating+new+elements).

<span id="page-1-1"></span>To assign a signal by typing the Send Signal Action name

- 1. Select the Send Signal Action shape, click on it to activate the name edit mode.
- 2. Do one of the following:
	- if you want to use an existing Signal from the model, start typing an appropriate Signal name, and select it from the opened list.
	- if you want to create a new Signal in the model, type its name and press Enter.

## **Related pages**

- [Action](https://docs.nomagic.com/display/MD2021xR1/Action)
	- [State Machine diagram](https://docs.nomagic.com/display/MD2021xR1/State+Machine+diagram)
- [Activity diagram](https://docs.nomagic.com/display/MD2021xR1/Activity+diagram)
- [Model Elements](https://docs.nomagic.com/display/MD2021xR1/UML+elements)